# <span id="page-0-0"></span>**Bedienungsanleitung für Flachbildschirm Dell™ S1909WN**

[Über Ihren Monito](file:///C:/data/Monitors/S1909WN/ge/ug/about.htm) [Aufstellen des Monitors](file:///C:/data/Monitors/S1909WN/ge/ug/setup.htm) [Bedienen des Monitor](file:///C:/data/Monitors/S1909WN/ge/ug/operate.html) [Störungsbehebung](file:///C:/data/Monitors/S1909WN/ge/ug/solve.htm)  [Anhang](file:///C:/data/Monitors/S1909WN/ge/ug/appendx.htm)

### **Hinweis, Vorsicht und Achtung**

**HINWEIS:** Ein HINWEIS kennzeichnet wichtige Informationen zur besseren Nutzung Ihres Computers.

 $\bullet$ **VORSICHT:** VORSICHT kennzeichnet eine mögliche Gefahr von Schäden an Hardware oder von Datenverlust und stellt Informationen zur Vermeidung des Problems bereit.

**ACHTUNG: ACHTUNG kennzeichnet eine mögliche Gefahr von Schäden, Verletzungen oder Tod.** 

### **Änderungen der Informationen in diesem Dokument sind vorbehalten. © 2008 Dell Inc. Alle Rechte vorbehalten.**

Die Reproduktion in beliebiger Weise ohne schriftliche Genehmigung seitens Dell Inc. ist streng verboten.

In diesem Dokument genutzte Marken: Dell*und* das D*ell-Logo sind Warenzeichen von Dell Inc: Microsomt Windows NT sinderingenen Krament Property and the Marchashen der Microsoft<br>Corporation: Adobe ist ein Warenzeichen von* 

Andere in diesem Dokument erwähnte Warenzeichen und Handelsmarken beziehen sich auf die Eigentümer dieser Warenzeichen und Handelsmarken oder auf deren Produkte.<br>Dell Inc. erhebt keinerlei Eigentumsansprüche auf andere als

#### **Model S1909WNf**

**August 2008 Rev. A00**

# <span id="page-1-0"></span>**Über Ihren Monitor**

**Dell™ S1909WN Flachbildschirm-Farbmonitor – Bedienungsanleitung**

- **O** [Lieferumfang](#page-1-1)
- **O** [Produktmerkmale](#page-2-0)
- [Komponenten und Bedienelemente](#page-2-1)
- [Technische Daten des Monitors](#page-4-0)
- **Plug & Play-Unterstützung**
- **CD-Monitorqualität und Hinweise zu**
- Pixeln
- **O** Hinweise zur Wartung

## <span id="page-1-1"></span>**Lieferumfang**

Ihr Monitor wird mit den nachstehend gezeigten Komponenten geliefert. Uberzeugen Sie sich davon, dass alles mitgeliefert wurde. Falls etwas fehlen sollte,<br>[wenden Sie sich bitte an Dell.](file:///C:/data/Monitors/S1909WN/ge/ug/appendx.htm#Contacting%20Dell2)

**HINWEIS:** Bei einigen Komponenten kann es sich um optionale Teile handeln, die nicht im Lieferumfang<br>Ihres Monitors enthalten sind. Einige Merkmale oder Medien sind in bestimmten Ländern eventuell nicht<br>erhältlich.

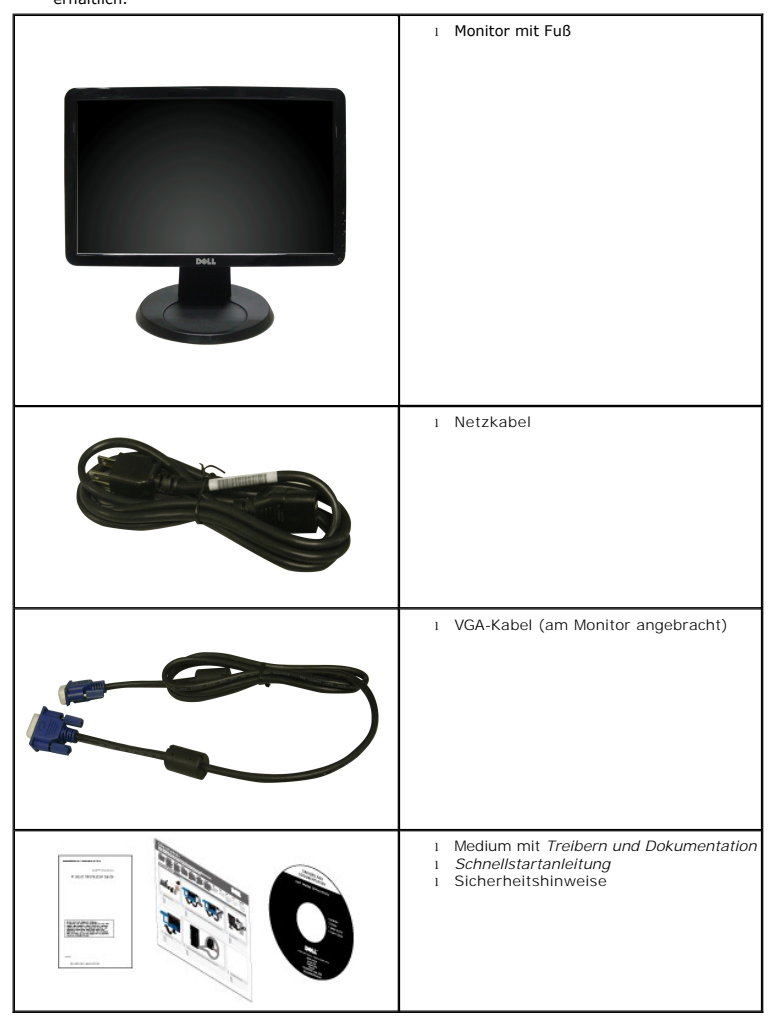

### <span id="page-2-0"></span>**Produktmerkmale**

Der **S1909WN**-Flachbildschirm arbeitet mit Active Matrix-, Dünnschichttransistor- (TFT) und Flüssigkristall-Technologien (LCD). Zu den Eigenschaften des Monitors zählen:

- 469,9 mm (18,5 Zoll) große Anzeigefläche.
- 1366 x 768 Bildpunkte Auflösung, zusätzlich Vollbildanzeige in niedrigeren Auflösungen
- Breiter Betrachtungswinkel, im Stehen, Sitzen und von den Seiten gleichermaßen gut ablesbar.
- Neigbar.
- Abnehmbarer Fuß, VESA-kompatible Montagebohrungen (100 mm Lochabstand) zur flexiblen Anbringung. VESA steht für Video Electronics Standards Association.
- Plug & play-fähig, sofort vom System unterstützt.
- Bildschirmmenü (OSD) zur einfachen Einrichtung und Bildoptimierung.
- Medium mit Software und Dokumentation, einschließlich Systeminformationsdatei (.inf), Farbanpassungsdatei (.icm) und Produktdokumentation.
- Energiesparfunktion zur Energy Star®-Vorgabenerfüllung.
- Schlitz für Sicherheitsschloss

### <span id="page-2-1"></span>**Komponenten und Bedienelemente**

### **Vorderansicht**

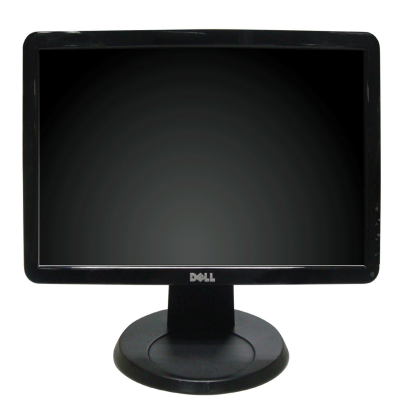

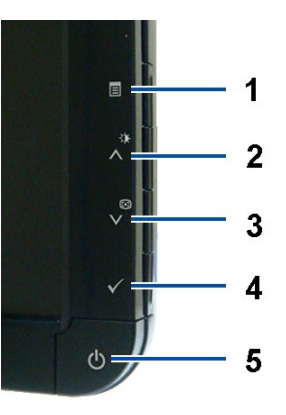

**Bedienelemente an der Vorderseite**

**Vorderansicht**

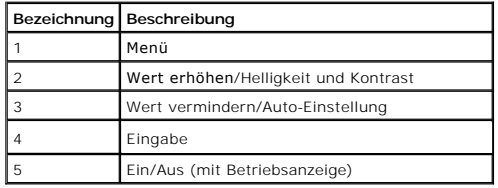

### **Ansicht von hinten**

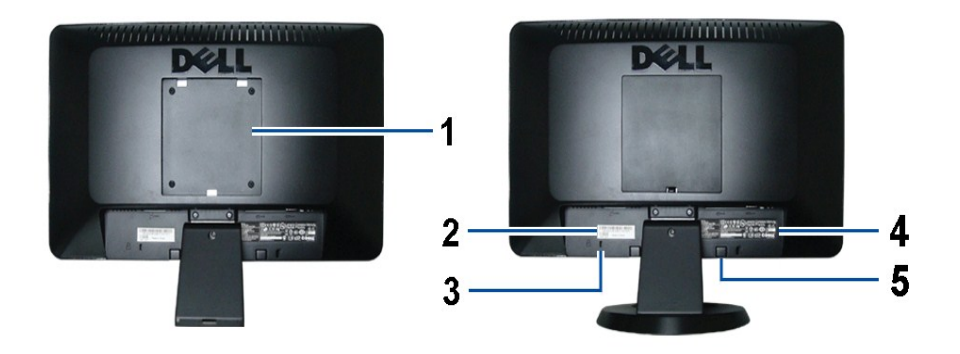

**Ansicht von hinten Rückansicht mit Monitorfuß** 

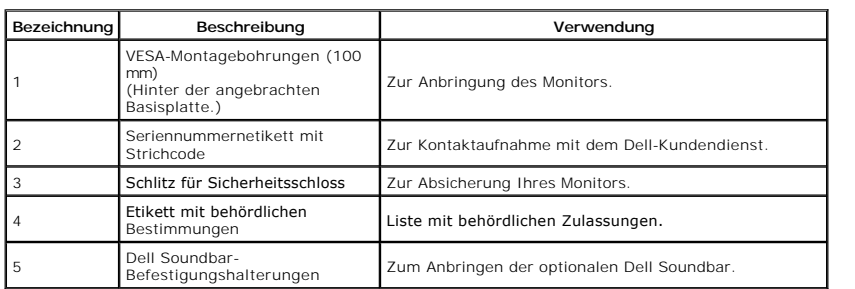

### **Seitenansicht**

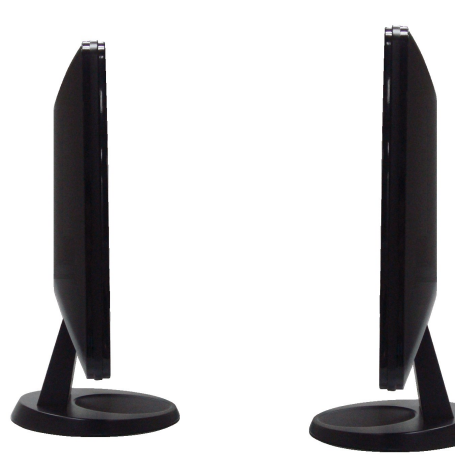

 **Ansicht von links Ansicht von rechts**

### **Ansicht von unten**

<span id="page-4-1"></span>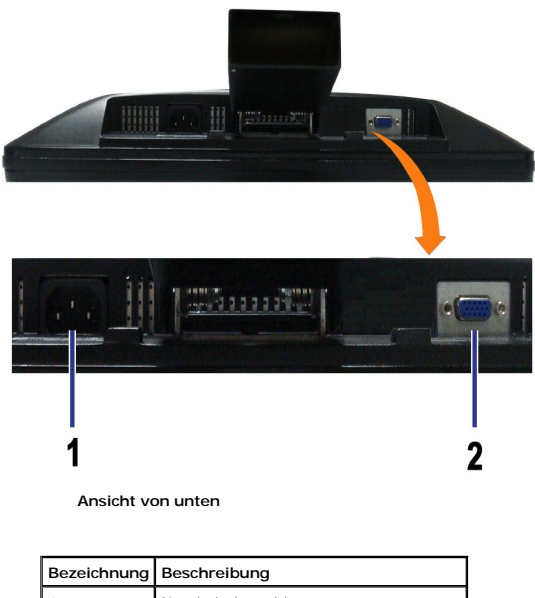

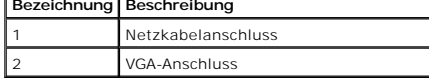

# <span id="page-4-0"></span>**Technische Daten des Monitors**

### **Flachbildschirm – technische Daten**

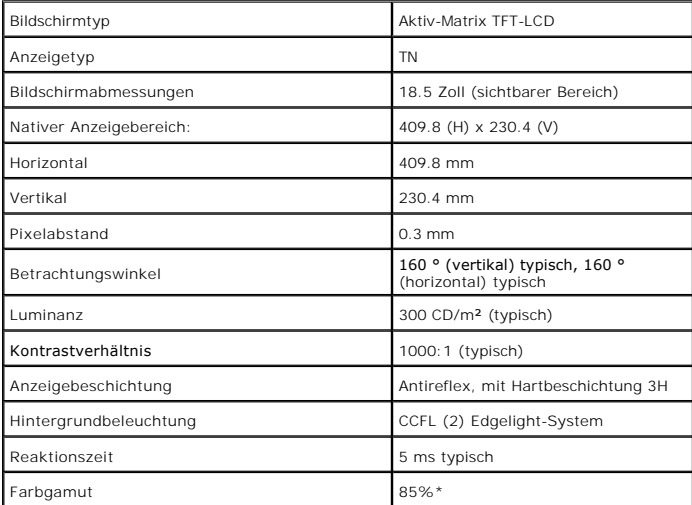

\* [S1909WN] Farbgamut (typisch), basiert auf den Prüfrichtlinien CIE1976 (85 %) und CIE1931 (72 %).

### <span id="page-8-0"></span>**Anhang**

**Bedienungsanleitung für Flachbildschirm Dell™ S1909WN**

- [Sicherheitshinweise](#page-8-1)
- [FCC-Hinweis \(nur USA\)](#page-8-2)
- O [Dell Kontaktangabe](#page-8-3)

# <span id="page-8-1"></span>**ACHTUNG: Sicherheitshinweise**

 $\triangle$ ACHTUNG: Die Verwendung von anderen als in dieser Dokumentation angegebenen Bedienelementen, Anpassungen oder Verfahren kann zu<br>Schock-, **elektrischen und/oder mechanischen Gefahren führen.** 

Weitere Informationen über Sicherheitshinweise finden Sie in der *Produktinformationsanleitung*.

### <span id="page-8-2"></span>**FCC-Erklärung (nur für die USA) und weitere rechtliche Informationen**

Lesen Sie bitte die Webseite über rechtliche Konformität unter http://www.dell.com/regulatory\_compliance für die FCC-Erklärung und weitere rechtliche Informationen.

### <span id="page-8-3"></span>**Dell Kontaktangaben**

**Kunden in den Vereinigten Staaten wählen die Nummer 800-WWW-DELL (800-999-3355).**

**HINWEIS: Haben Sie keine aktive Internetverbindung, können Sie Kontaktinformationen auf Ihrem Kaufbeleg, dem Verpackungsbeleg, der Rechnung oder i** Dell-Produktkatalog finden.

Dell bietet mehrere Online und auf Telefon basierende Support- und Service-**Optionen. Die Verfügbarkeit ist je nach Land und Produkt unterschiedlich,**<br>so dass einige Service-**Optionen in Ihrer Region eventuell nicht verfüg** 

- **1.** Besuchen Sie **support.dell.com.**
- **2.** Wählen Sie Ihr Land oder Ihre Region im Listenfeld **Land/Region wählen** unten auf der Seite.
- **3.** Klicken Sie auf **Kontaktaufnahme** links auf der Seite
- **4.** Wählen Sie den Service- oder Support-Link, der Ihren Bedürfnissen entspricht.
- **5.** Wählen Sie die Art der Kontaktaufnahme mit Dell, die praktisch für Sie ist.

### <span id="page-9-0"></span>**Einstellen des Monitors Dell™ S1909WN Flachbildschirmmonitor**

# **Wenn Sie einen Dell™ Desktop- oder Dell™ Notebook-Computer mit einem Internetzugang haben**

1. Besuchen Sie **http://support.dell.com,** geben Sie Ihre Servicekennung ein und laden den aktuellsten Treiber für Ihre Grafikkarte herunter.

2. Versuchen Sie nach dem Installieren der Treiber für Ihren Grafik-Adapter noch einmal die Auflösung auf **1366x768** einzustellen.

**HINWEIS:** Ist es nicht möglich die Auflösung auf 1366x768 einzustellen, dann nehmen Sie bitte mit Dell™ Kontakt auf, um sich nach einem Grafik-Adapter,<br>der diese Auflösungen unterstützt, zu erkundigen.

### <span id="page-10-0"></span>**Einstellen des Monitors Dell™ S1909WN Flachbildschirmmonitor**

### **Wenn Sie einen Nicht-Dell™ Desktop-, Notebook-Computer bzw. Grafikkarte haben**

1. Klicken Sie mit der rechten Maustaste auf den Desktop und dann auf **Eigenschaften**.

2. Wählen Sie den Registerreiter **Einstellungen**.

3. Wählen Sie **Erweitert**.

4. Durch die Überschrift des Fensters erkennen Sie den Anbieter Ihres Grafik-Controllers (z.B. NVIDIA, ATI, Intel etc.).

5. Besuchen Sie bitte die Website des Anbieters Ihrer Grafikkarte (z.B. [http://www.ATI.com](http://www.ati.com/) OR [http://www.NVIDIA.com\)](http://www.nvidia.com/), um einen aktualisierten Treiber zu erhalten.

6. Versuchen Sie nach dem Installieren der Treiber für Ihren Grafik-Adapter noch einmal die Auflösung auf **1366x768** einzustellen.

**HINWEIS**: Ist es nicht möglich die Auflösung auf 1366x768 einzustellen, dann nehmen Sie bitte mit dem Hersteller Ihres Computers Kontakt auf oder<br>überlegen Sie sich, einen Grafik-Adapter, der diese Auflösungen unterstützt

## <span id="page-11-0"></span>**Monitor bedienen**

**Dell™ S1909WN Flachbildschirm-Farbmonitor – Bedienungsanleitung**

- [Bedienelemente an der Vorderseite verwenden](#page-11-1)
- [Bildschirmmenü \(OSD\) verwenden](#page-12-0)
- [Optimale Auflösung einstellen](#page-17-0)
- [Dell Soundbar verwenden \(optional\)](#page-17-1)
- O [Neigung](#page-17-2)

### <span id="page-11-1"></span>**Bedienfeldtasten verwenden**

Zum Anpassen der Bilddarstellung verwenden Sie die Tasten an der Vorderseite des Monitors. Wenn Sie die Einstellungen mit diesen Tasten verändern,<br>werden die numerischen Einstellungswerte im OSD angezeigt.

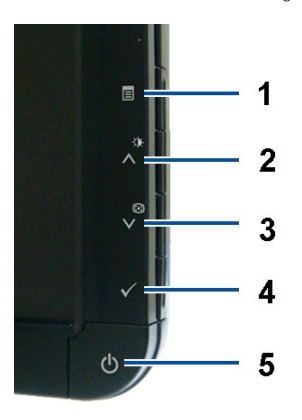

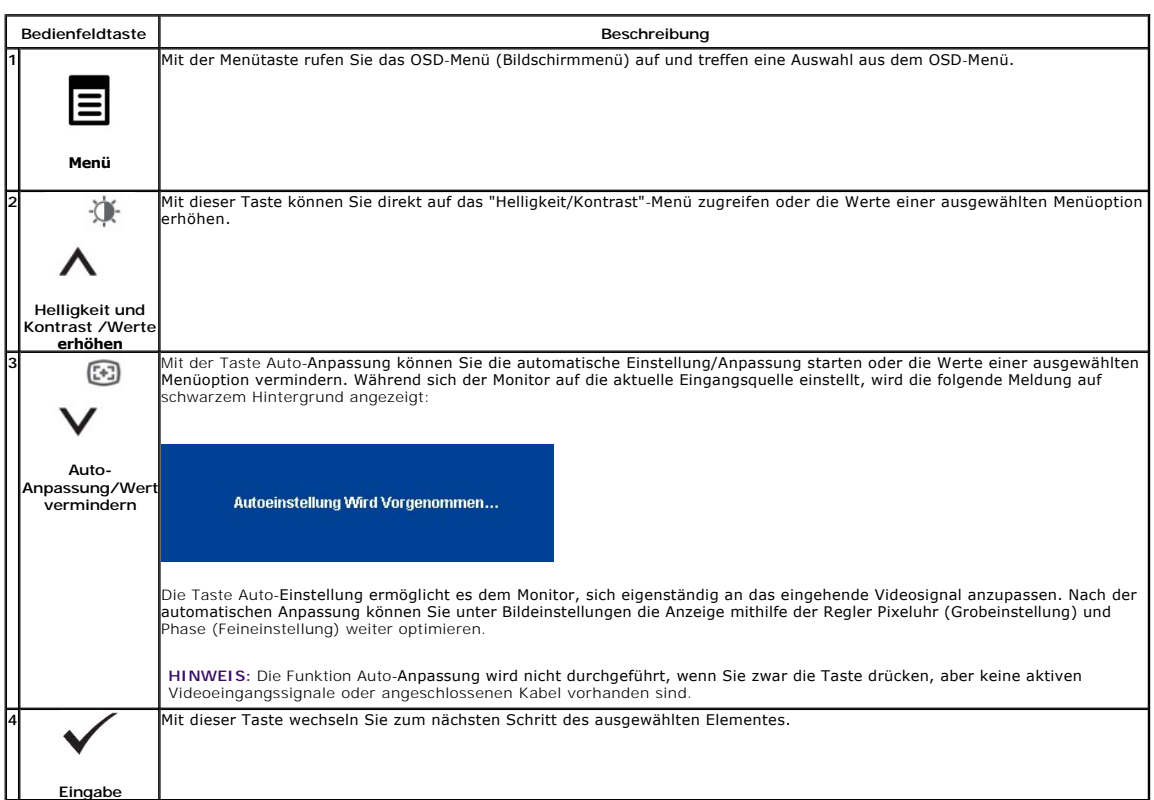

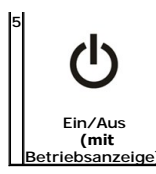

Mit der Ein-/Austaste schalten Sie Ihren Monitor ein und aus. Die weiße Leuchte zeigt an: Der Monitor ist

eingeschaltet und betriebsbereit. Gelbes Leuchten zeigt den Energiesparmodus an.

# <span id="page-12-0"></span>**Bildschirmmenü (OSD) verwenden**

### **Menüsystem verwenden**

HINWEIS: Wenn Sie Einstellungen ändern und danach zu einem anderen Menü wechseln oder das OSD-Menü verlassen, werden die Anderungen<br>automatisch gespeichert. Die Änderungen werden auch gespeichert, wenn Sie Einstellungen an

1.Drücken Sie die Menütaste zum Aufrufen des OSD-Menüs; das Hauptmenü wird angezeigt.

#### **Hauptmenü für Analogeingang (VGA)**

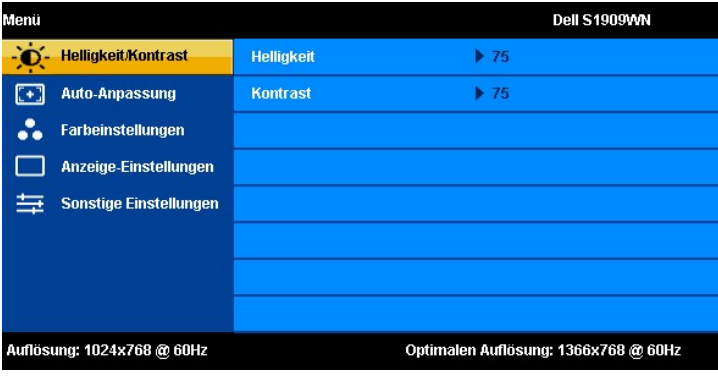

2. Drücken Sie die Tasten ∧und ∨zum Navigierenzwischen den Einzelnen Einstellungsoptionen. Wenn Sie von einem Symbol zum anderen<br>. wechseln, wird der Optionsname markiert. Eine vollständige Liste aller verfügbaren Optione

3.Zum Aktivieren einer markierten Option drücken Sie die Menütaste einmal.

 $\widehat{(\cdot)}$ 

张

张  $\widehat{(\cdot)}$ 4. Mit den Tasten  $\overline{\wedge}$  und  $\overline{\vee}$  wählen Sie die gewünschten Parameter aus.

5. Mit der Menütaste rufen Sie den Schieberegler auf, mit den Tasten und führen Sie Änderungen an den Menüeinträgen aus.

6. Mit der "Menü/Beenden"-Option gelangen Sie wieder zurück zum Hauptmenü oder verlassen das OSD-Menü.

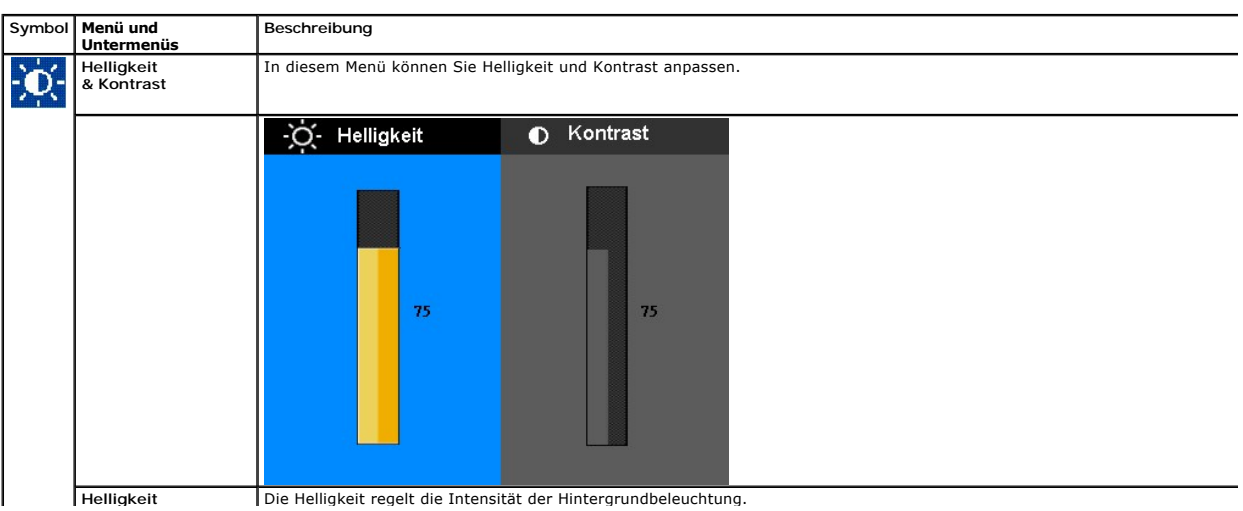

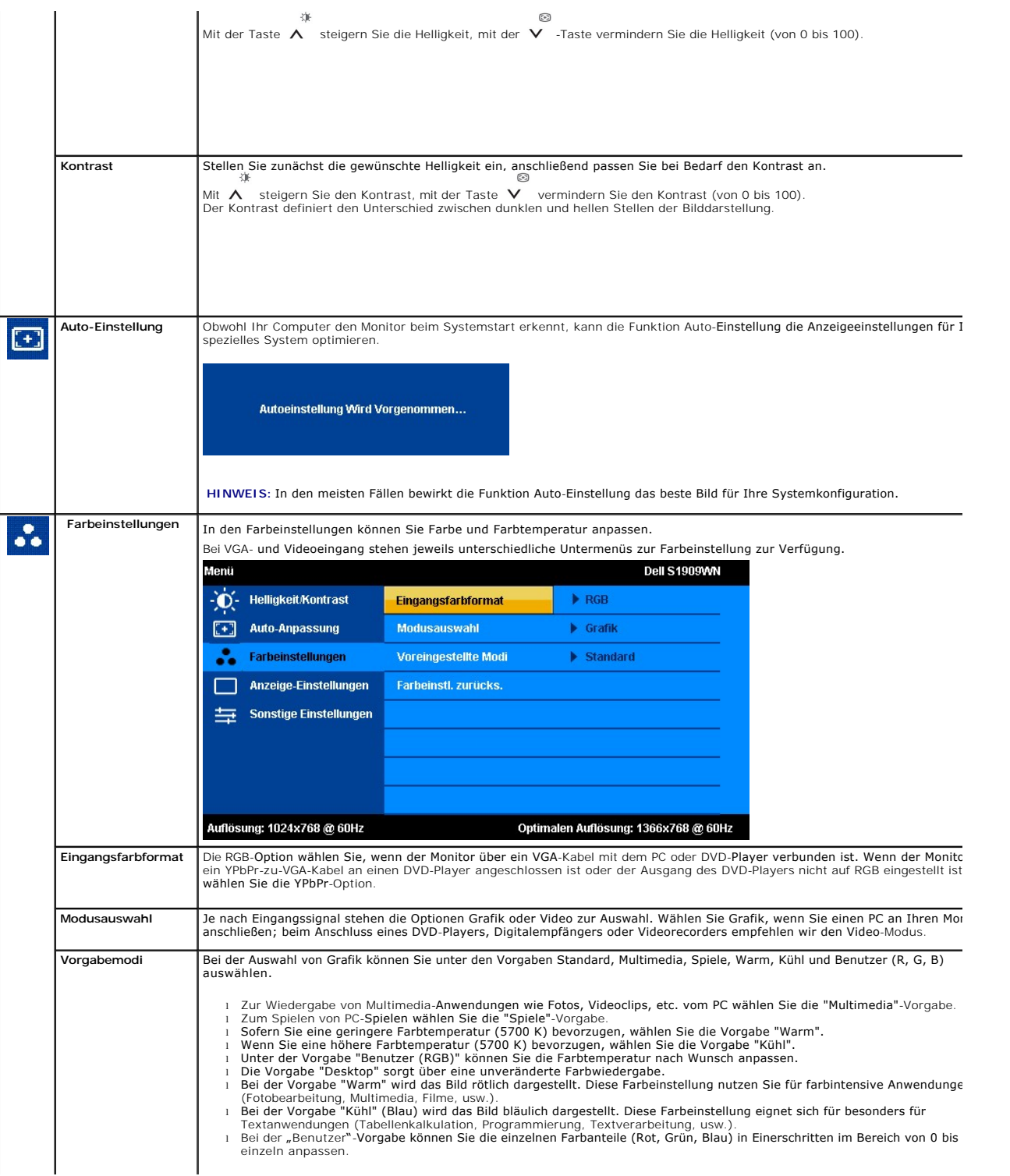

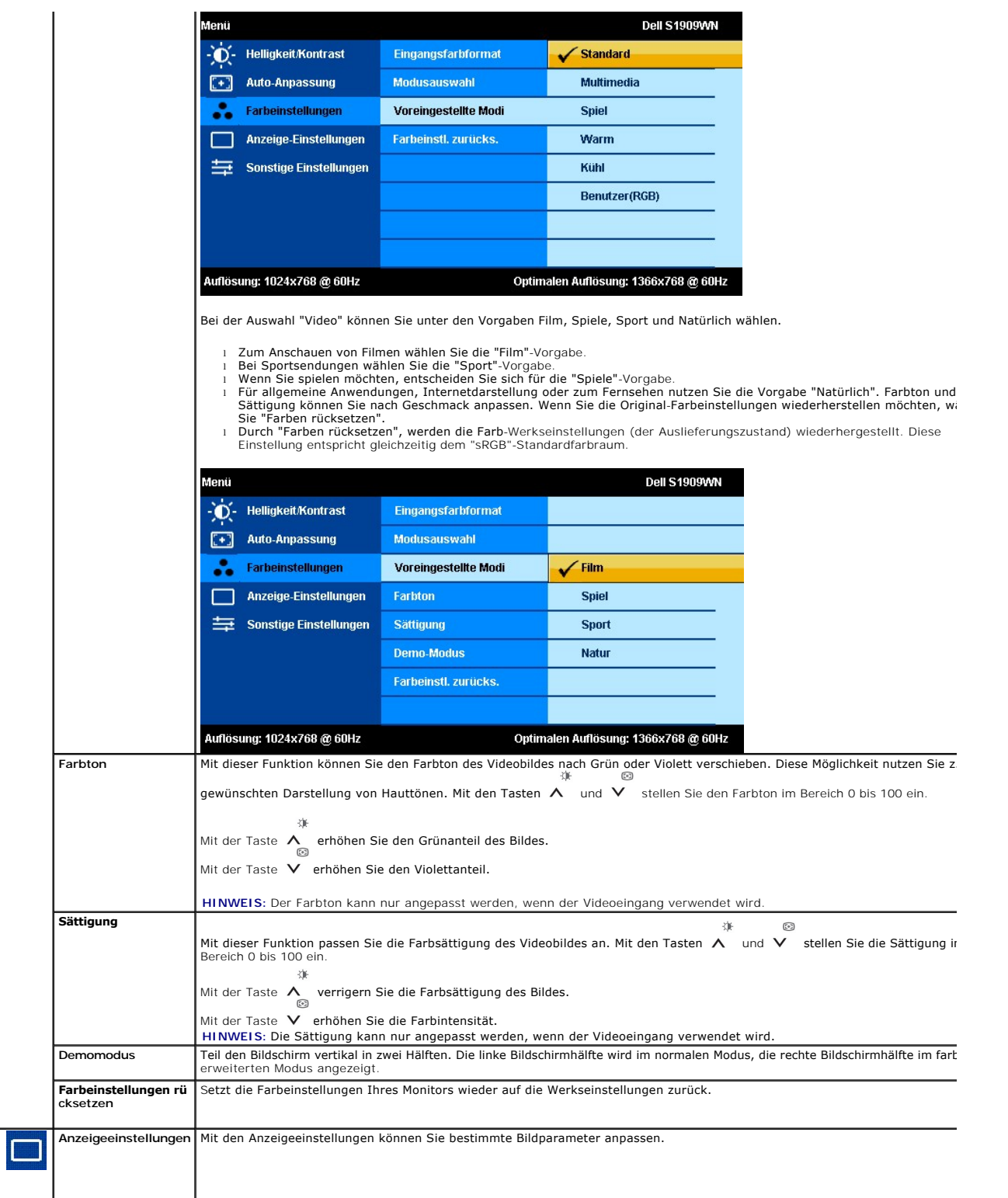

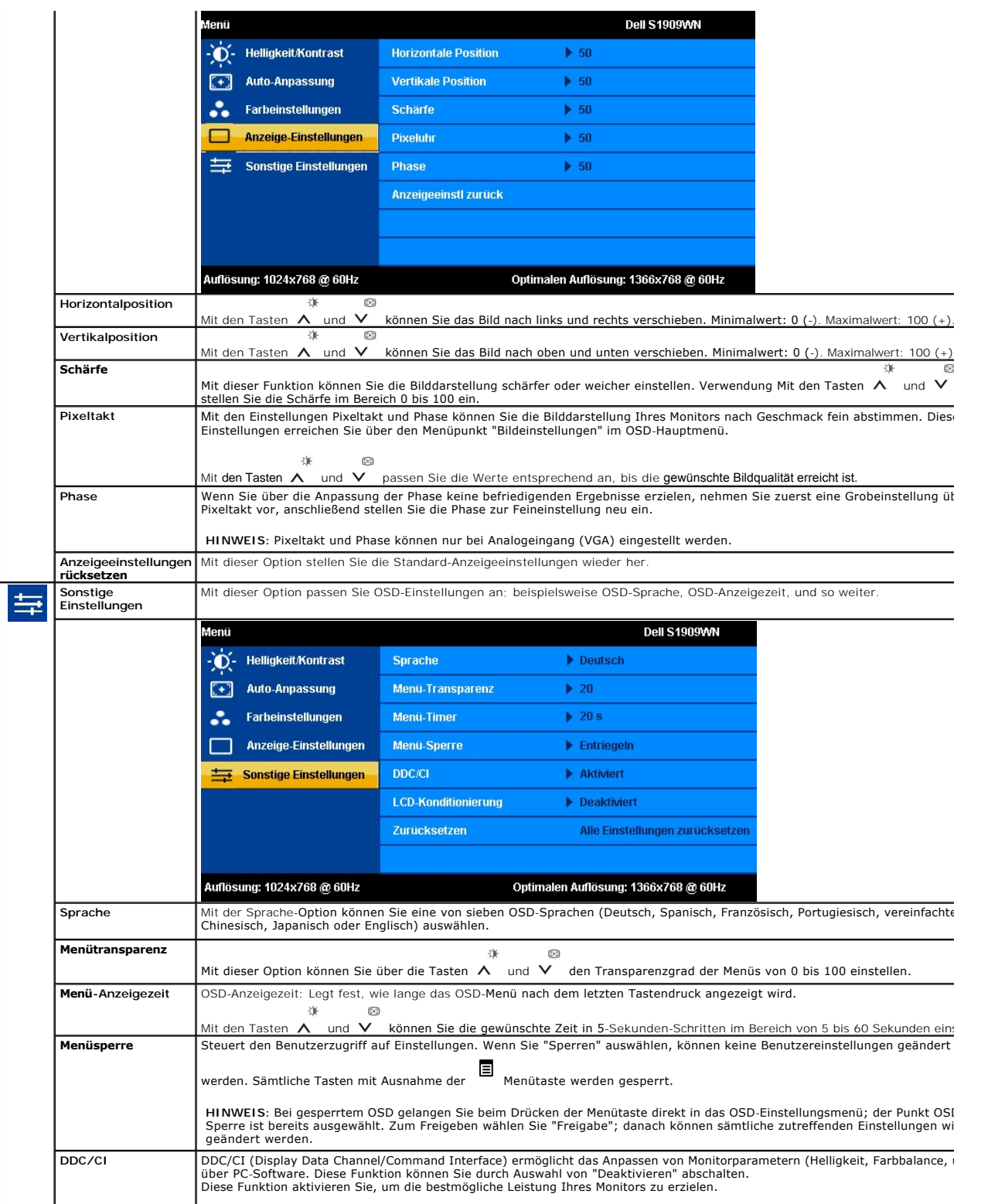

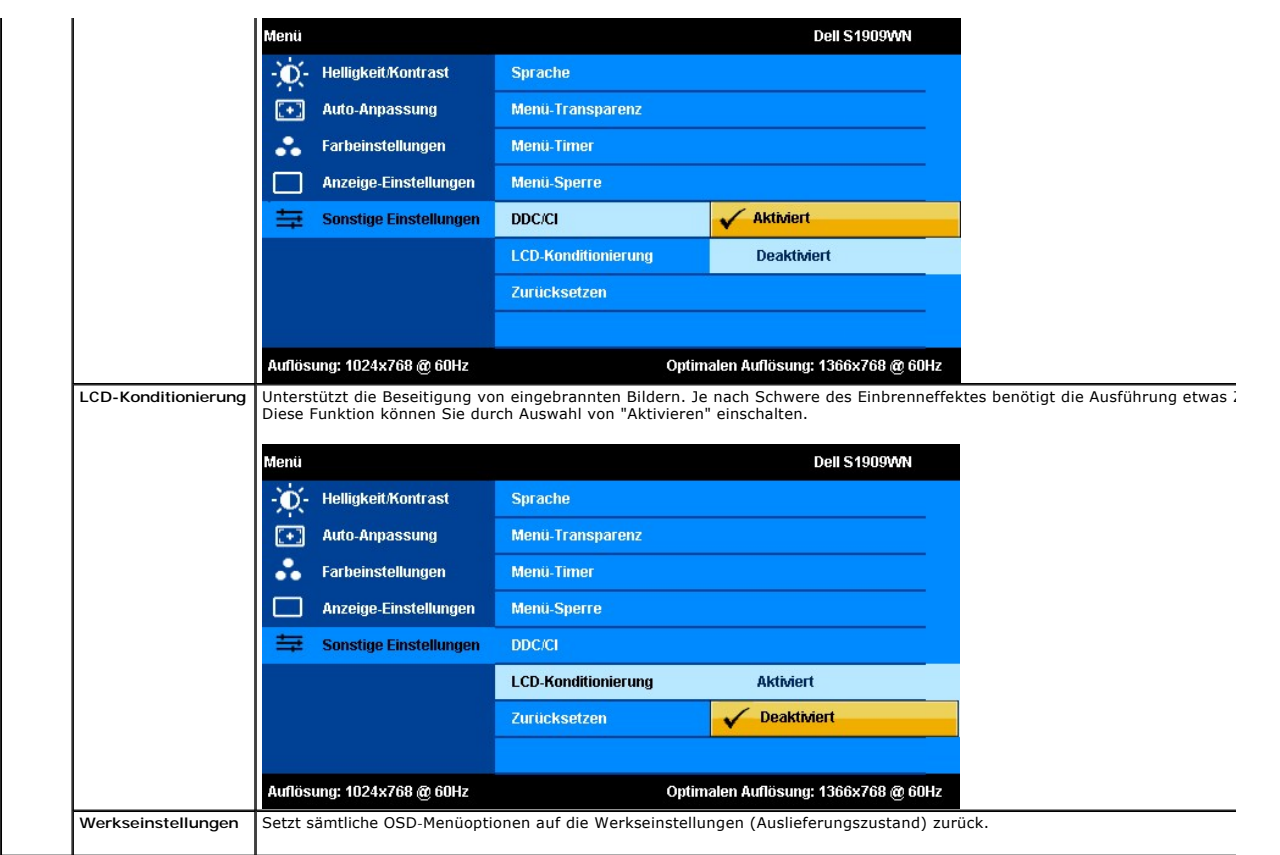

### **OSD-Warnmeldungen**

Wenn der Monitor eine bestimmte Auflösung nicht unterstützt, wird die folgende Meldung angezeigt:

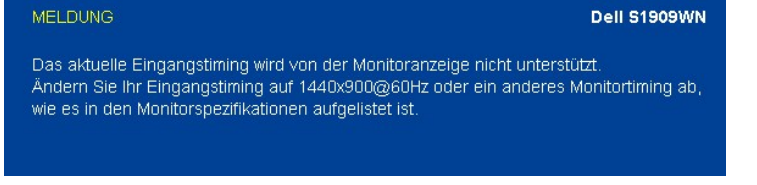

[Das bedeutet, dass der Monitor sich nicht mit dem Signal synchronisieren kann, das er vom Computer empfängt. In den](file:///C:/data/Monitors/S1909WN/ge/ug/about.htm#Specifications) <u>technischen Daten</u><br>z<u>um Monitor</u> finden Sie die von Ihrem Monitor unterstützten Horizontal- und Vertikalf

Vor dem Deaktivieren der DDC/CI-Funktion wird die folgende Meldung angezeigt.

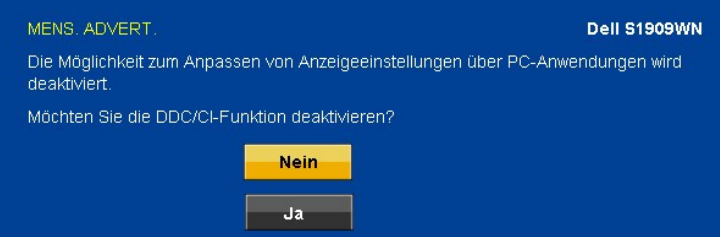

Die folgende Meldung erscheint, wenn der Monitor in den Energiesparmodus wechselt:

Energiesparen aktivieren.

Durch Aktivieren des Computers und "Aufwecken" des Monitors erhalten Sie wieder Zugriff auf das [OSD](#page-12-0)-Menü.

Die folgende Meldung wird angezeigt, wenn Sie eine beliebige Taste (mit Ausnahme der Ein-/Austaste) betätigen:

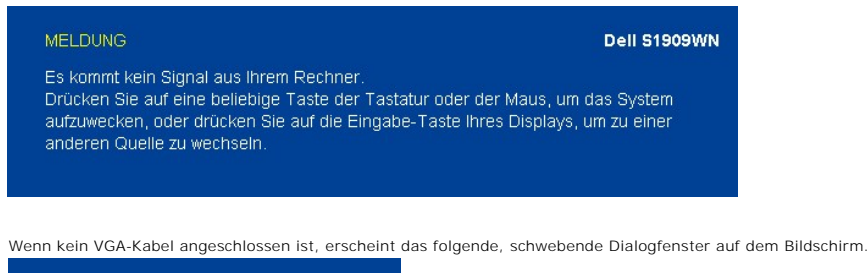

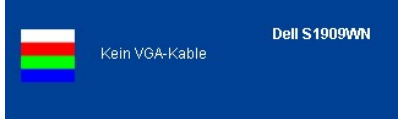

Siehe [Störungsbehebung](file:///C:/data/Monitors/S1909WN/ge/ug/solve.htm) für weitere Informationen.

# <span id="page-17-0"></span>**Optimale Auflösung einstellen**

So stellen Sie die optimale Auflösung für Ihren Monitor ein:

- 1. Klicken Sie mit der rechten Maustaste auf den Desktop und dann auf **Eigenschaften**. 2. Wählen Sie die Registerkarte **Einstellungen**.
- 
- 3. Stellen Sie die Bildschirmauflösung auf 1366 x 768 ein. 4. Klicken Sie auf **OK**.
- 

Wenn 1366 x 768 nicht als Option angezeigt wird, müssen Sie Ihren Grafiktreiber unter Umständen aktualisieren. Führen Sie die folgenden Schritte aus – je nach Computermodell:

- l Falls Sie einen tragbaren Dell-Computer besitzen:
- o Besuchen Sie **support.dell.com, geben Sie Ihre Servicekennung ein und laden Sie den aktuellsten Treiber für Ihre Grafikkarte herunter.<br>Talls Sie keinen Dell-Computer (tragbar oder Desktop) verwenden:<br>o Besuchen Sie die W**
- -

### <span id="page-17-1"></span>**Dell Soundbar verwenden (optional)**

Die Dell Soundbar ist ein Zweikanal-Lautsprechersystem, das an Dell-Flachbildschirmen angebracht werden kann. An der Soundbar befinden sich folgende<br>Elemente: ein Drehregler zum Einstellen der Gesamtlautstärke und zum Ein-

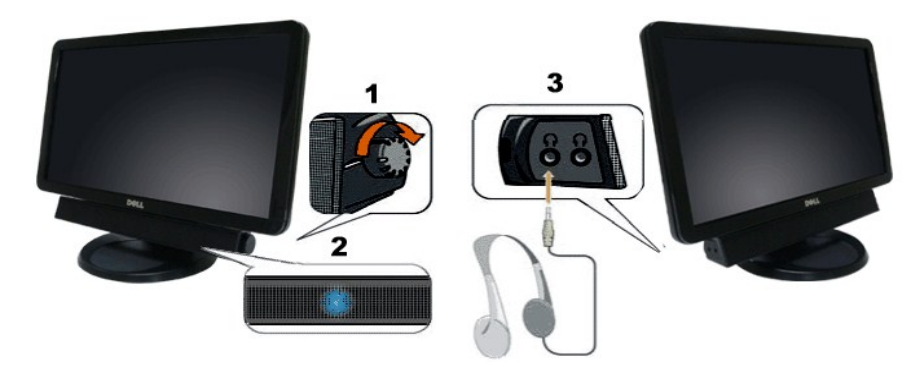

- **1.** Lautstärkeregler/Ein-Aus-Schalter
- **2.**  Betriebsanzeige
- **3.** Kopfhöreranschlüsse

### <span id="page-17-2"></span>**Neigung**

# **Neigung**

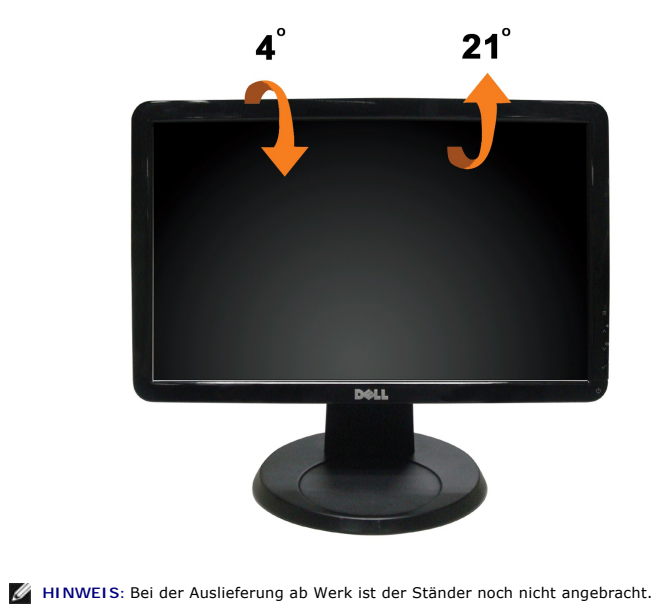

Das integrierte Scharnier ermöglicht das Neigen des Monitor in einen für Sie angenehmen Winkel.

# <span id="page-19-0"></span>**Einstellen des Monitors**

**Dell™ S1909WN Flachbildschirmmonitor** 

### **Anleitung zum Einstellen der Anzeigeauflösung auf 1366 x 768 (optimal)**

Stellen Sie nach den folgenden Schritten die Anzeigeauflösung auf 1366 x768 Pixel, um die optimale Anzeigeleistung unter einem Microsoft Windows® Betriebssystem zu erhalten:

1. Klicken Sie mit der rechten Maustaste auf den Desktop und dann auf **Eigenschaften**.

- 2. Wählen Sie den Registerreiter **Einstellungen**.
- 3. Klicken Sie mit der linken Maustaste auf den Schieberegler und verschieben ihn, um die Anzeigeauflösung auf **1366X768** einzustellen.
- 4. Klicken Sie auf **OK**.

Wenn **1366X768**nicht als Option angezeigt wird, müssen Sie Ihren Grafiktreiber unter Umständen aktualisieren. Bitte klicken Sie auf eine der nachstehenden Bedingungen entsprechend Ihrem Computersystem und folgen dann den jeweiligen Anweisungen:

**1: Wenn Sie einen Dell™ Desktop- oder Dell™ Notebook[-Computer mit einem Internetzugang haben.](file:///C:/data/Monitors/S1909WN/ge/ug/internet.htm)**

**2: Wenn Sie einen Nicht-Dell™ Desktop[-, Notebook-Computer bzw. Grafikkarte haben.](file:///C:/data/Monitors/S1909WN/ge/ug/non-dell.htm)**

# <span id="page-20-0"></span>**Dell™ S1909WN Flachbildschirmmonitor**

[Benutzerhandbuch](file:///C:/data/Monitors/S1909WN/ge/ug/index.htm) 

[Anleitung zum Einstellen der Anzeigeauflösung auf 1366 x 768 \(optimal\)](file:///C:/data/Monitors/S1909WN/ge/ug/optimal.htm)

# **Änderungen der Informationen in diesem Dokument sind vorbehalten. © 2008 Dell Inc. Alle Rechte vorbehalten.**

Die Reproduktion in beliebiger Weise ohne schriftliche Genehmigung seitens Dell Inc. ist streng verboten.

In diesem Dokument genutzte Marken: *Dell und d*as *Dell-L*ogo sind Warenzeichen von Dell Inc; *Microsoft, Windows,* und W*indows NT* sind einer an einer an einer an einer an einer an einer an einer agency of the einer mar

Andere in diesem Dokument erwähnte Warenzeichen und Handelsmarken beziehen sich auf die Eigentümer dieser Warenzeichen und Handelsmarken oder auf deren Produkte.<br>Dell Inc. erhebt keinerlei Eigentumsansprüche auf andere als

**Modell S1909WNf**

#### **August 2008 Rev. A00**

### <span id="page-21-0"></span>**Aufstellen des Monitors Bedienungsanleitung für Flachbildschirm Dell™ S1909WN**

- [Anbringen des Fußes](#page-21-1)
- [Anschließen des Monitors](#page-21-2)
- **Anbringen der Soundleiste (Option)**
- [Abnehmen des Fußes](#page-22-1)
- 

## <span id="page-21-1"></span>**Anbringen des Fußes**

HINWEIS: Bei der Auslieferung ab Werk ist der Fuß noch nicht angebracht.

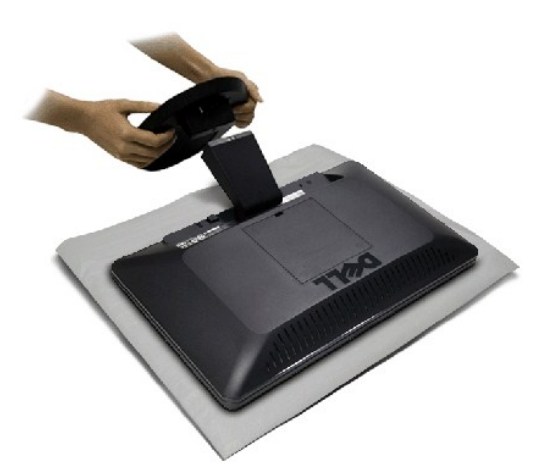

So bringen Sie den Fußes an: 1.Platzieren Sie den Monitor auf einem stabilen, flachen Tisch. 2.Passen Sie die Vertiefung am Fuß in das Gelenk des Monitors ein. 3.

# <span id="page-21-2"></span>**Anschließen des Monitors**

A ACHTUNG: Bevor Sie mit den in diesem Abschnitt beschriebenen Schritten beginnen, lesen und befolgen Sie bitte die [Sicherheitshinweise](file:///C:/data/Monitors/S1909WN/ge/ug/appendx.htm#Safety%20Information).

Zum Anschluss Ihres Monitors an den Computer führen Sie bitte die folgenden Schritte/Anweisungen aus:

1. Schalten Sie den Computer aus und schließen Sie das Netzkabel ab. 2.

**Anschließen des Blauen VGA-Kabels**

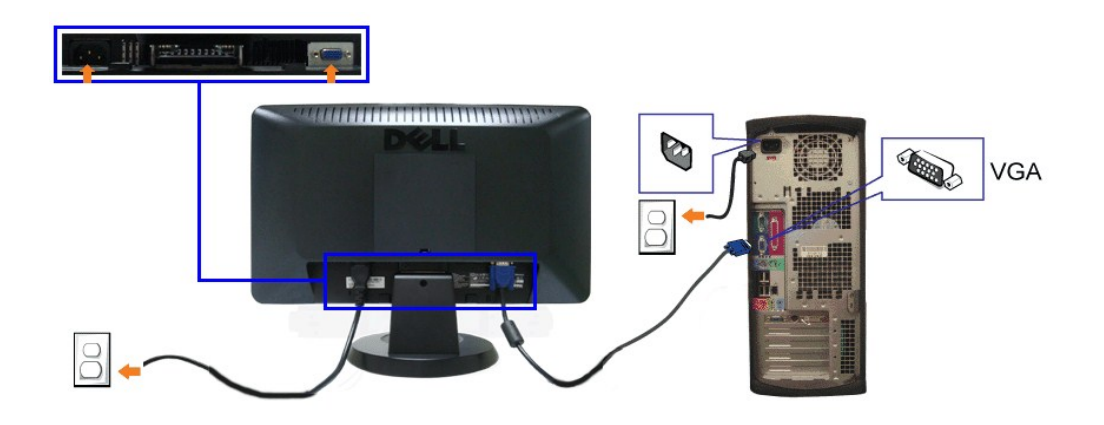

**ACHTUNG:** Die Abbildungen in dieser Anleitung dienen lediglich der Veranschaulichung. Das tatsächliche Aussehen kann etwas abweichen.

### <span id="page-22-0"></span>**Anbringen der Soundleiste (Option)**

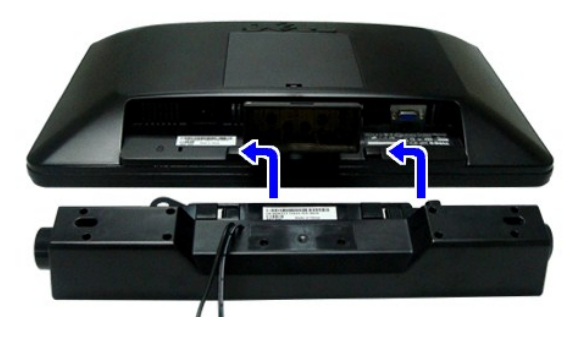

**VORSICHT:** Do not use with any device other than Dell Soundbar.

- **1.** Hängen Sie die beiden Schlitze an der Rückseite der Soundbar-Befestigung in die beiden Nasen im unteren Teil der Rückseite des Monitors ein.
- **2.** Schieben Sie die Soundbar nach links, bis sie hörbar einrastet.
- **3.**  Verbinden Sie die Soundbar mit dem Netzteil.
- **4.**  Stecken Sie das Netzkabel des Netzteils in eine Steckdose in der Nähe.
- **5.**  Verbinden Sie den grünen Mini-Stereostecker der Sound Bar mit dem Audioausgang des Computers.

# <span id="page-22-1"></span>**Abnehmen des Fußes**

**HINWEIS:** T Damit der LCD-Bildschirm bei der Abnahme des Standfußes nicht verkratzt wird, achten Sie darauf, dass der Monitor auf eine saubere Oberfläche gelegt wird.

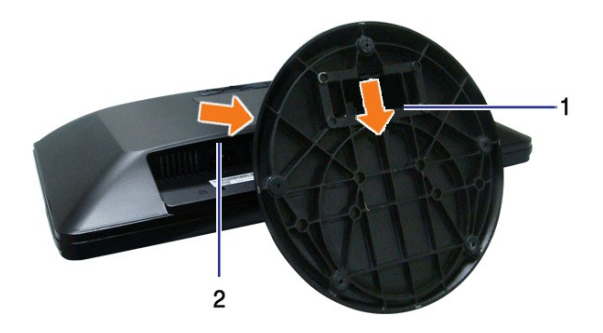

So entfernen Sie den Fuß:

1.

2.Heben Sie den Standfuß hoch und vom Monitor ab.

# <span id="page-24-0"></span>**Problemlösung**

**Dell™ S1909WN-Flachbildmonitor** 

- **O** [Selbsttest](#page-24-1)
- [Allgemeine Probleme](#page-24-2)
- **[Produktspezifische Probleme](#page-26-0)**
- **O** [Dell Soundbar-Probleme](#page-26-1)

**ACHTUNG:** Bevor Sie mit den in diesem Abschnitt beschriebenen Schritten beginnen, lesen und befolgen sie bitte die [Sicherheitshinweise.](file:///C:/data/Monitors/S1909WN/ge/ug/appendx.htm#Safety%20Information)

### <span id="page-24-1"></span>**Selbsttest**

Ihr Monitor verfügt über eine Selbsttestfunktion, mit der Sie überprüfen können, ob der Monitor ordnungsgemäß funktioniert. Wenn Monitor und Computer<br>ordnungsgemäß miteinander verbunden sind, der Monitorbildschirm jedoch l

- 1. Schalten Sie sowohl den Computer als auch den Monitor aus.<br>2. Trennen Sie das Videokabel von der Rückseite des Computers
- 2. Trennen Sie das Videokabel von der Rückseite des Computers. Damit der Selbsttest richtig ausgeführt werden kann, trennen Sie das Analogkabel
- (blauer Stecker) von den Anschlüssen Ihres Computers.
- 3. Schalten Sie den Monitor ein.

Das schwebende Dialogfenster sollte (vor einem schwarzen Hintergrund) angezeigt werden, wenn der Monitor kein Videosignal erkennt, aber<br>ordnungsgemäß funktioniert. Im Selbsttestmodus bleibt die Betriebsanzeige-LED grün. Au beiden nachstehend dargestellten Dialogfelder über den Bildschirm.

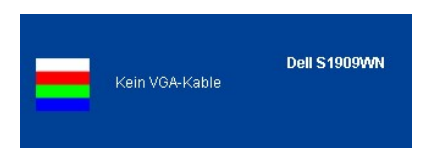

4. Diese Anzeige erscheint auch im Normalbetrieb, wenn das Videokabel getrennt oder beschädigt wird.<br>5. Schalten Sie den Monitor aus und schließen Sie das Videokabel neu an; schalten Sie anschließend sow

5. Schalten Sie den Monitor aus und schließen Sie das Videokabel neu an; schalten Sie anschließend sowohl den Computer als auch den Monitor wieder ein.

Falls Ihr Monitorbildschirm nach dem obigen Vorgang immer noch leer bleibt, überprüfen Sie bitte Ihre Videokarte und den Computer; Ihr Monitor funktioniert einwandfrei.

**HINWEIS:** Der Selbsttest funktioniert nicht in den Modi S-Video, Composite und Component-Video.

### **Selbstdiagnose**

Ihr Monitor ist mit einem integrierten Selbstdiagnose-Werkzeug ausgestattet, das Ihnen bei der Diagnose von Problemen mit dem Monitor oder mit Computer und Grafikkarte helfen kann.

**HINWEIS:**Die Selbstdiagnose kann nur ausgeführt werden, wenn kein Videokabel angeschlossen ist und sich der Monitor im *Selbsttestmodus* befindet.

So starten Sie die Selbstdiagnose:

- 
- 1. Überzeugen Sie sich davon, dass der Bildschirm sauber ist (kein Staub auf dem Bildschirm). 2. Trennen Sie das/die Videokabel von der Rückseite des Computers. Der Monitor wechselt nun in den Selbsttestmodus.
- 強
- 3. Halten Sie die Tasten └ und ∧ gleichzeitig etwa 2 Sekunden lang gedrückt. Ein grauer Bildschirm erscheint.<br>4. Untersuchen Sie das Bild aufmerksam auf Unregelmäßigkeiten.
- 
- 5. Drücken Sie die Taste ∧ am Bedienfeld. Der Bildschirm wird nun in rot angezeigt.<br>6. Untersuchen Sie das Bild auf Auffälligkeiten.
- 7. Wiederholen Sie die Schritte 5 und 6; das Bild wird der Reihe nach in grün, blau und weiß angezeigt.

Nach der Anzeige des weißen Bildschirms ist der Test abgeschlossen. Zum Verlassen drücken Sie die Taste ∧ noch einmal.

Falls bei diesem Selbsttest keine Auffälligkeiten auftreten sollten, funktioniert der Monitor ordnungsgemäß . Überprüfen Sie Grafikkarte und Computer.

### <span id="page-24-2"></span>**Allgemeine Probleme**

In der folgenden Tabelle finden Sie grundlegende Informationen zu allgemeinen Monitorproblemen und zu möglichen Lösungen.

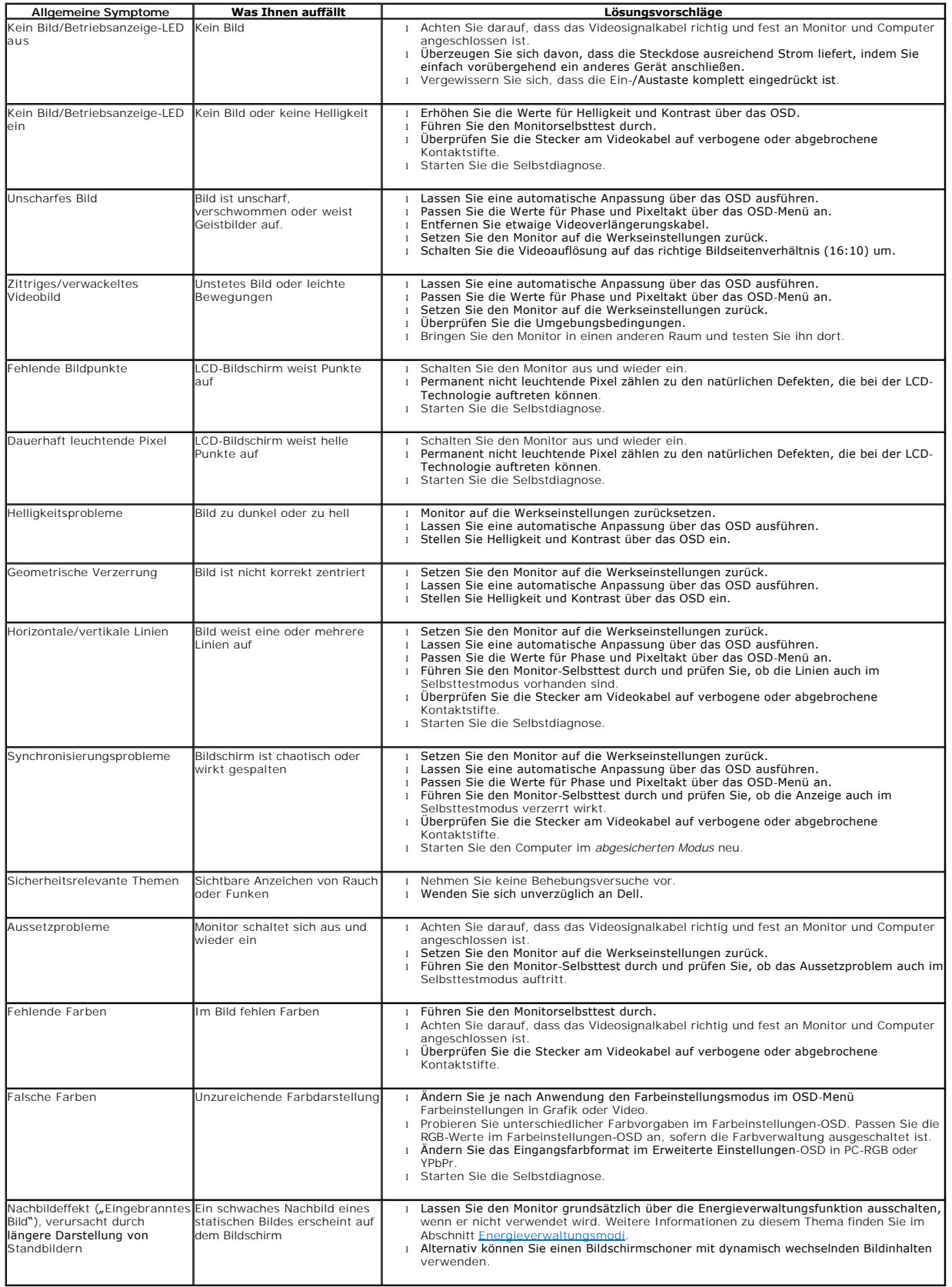

# <span id="page-26-0"></span>**Produktspezifische Probleme**

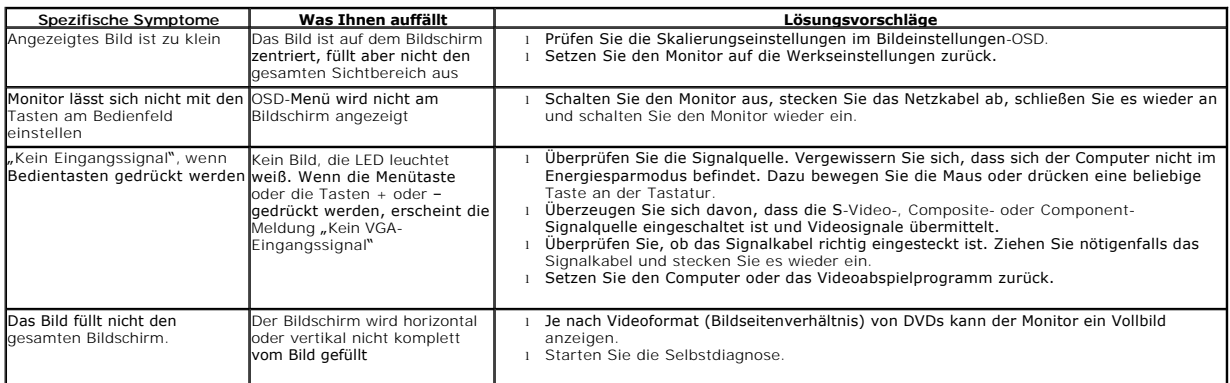

# <span id="page-26-1"></span>**Dell™ Soundbar-Probleme**

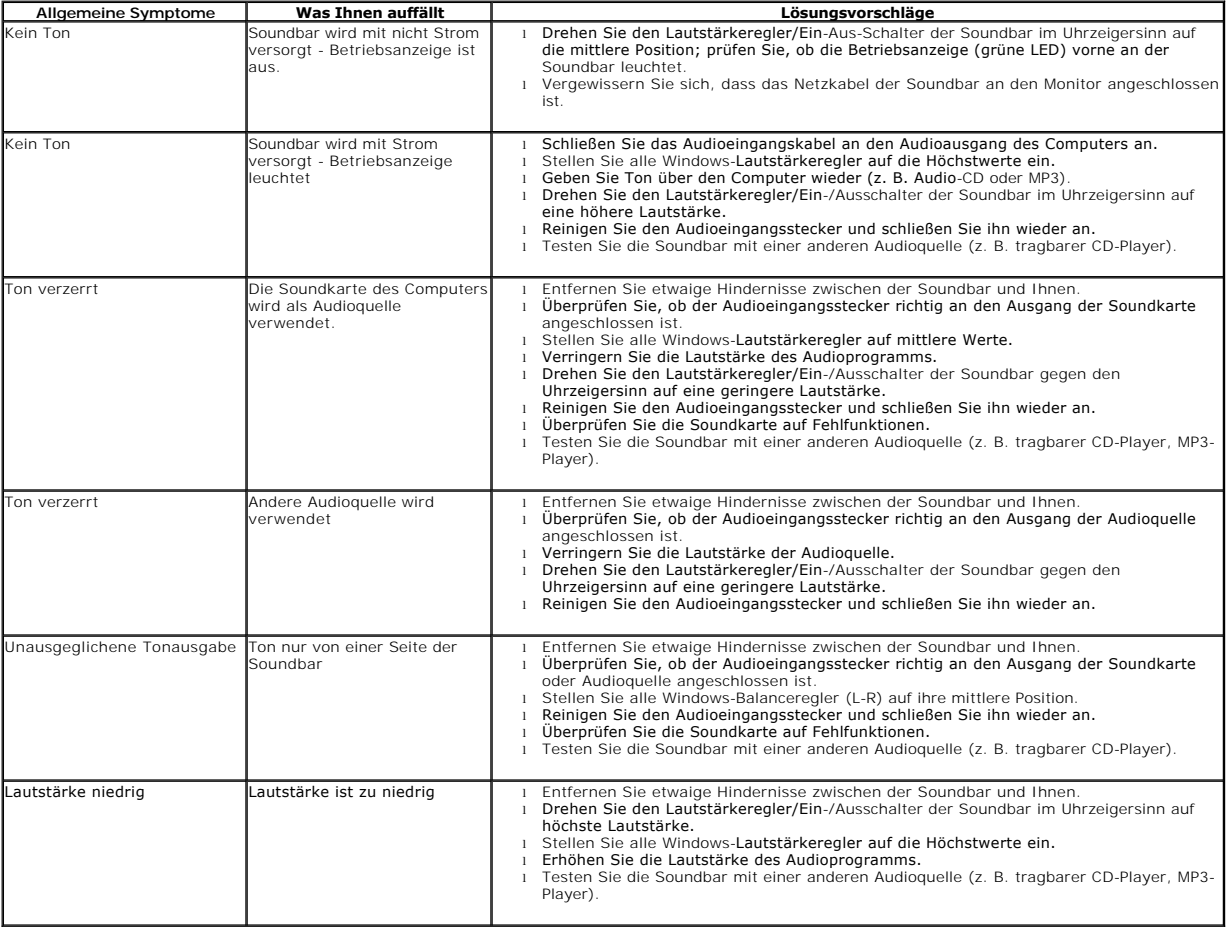